# **TFR (Temporary Flight Restrictions)**

#### **TFR's can only be requested for emergency purposes only (i.e., Wildfire, SARs, and Disasters etc.).**

When aircraft are utilized for events that are not an emergency, disaster, or hazard, the host unit may request that a **Notice To Airmen (NOTAM)** be issued by the FAA to advise general aviation pilots of an area where agency aircraft are operating in the national airspace to conduct a mission that may be hazardous to non-participating aircraft.

#### **When receiving a TFR request make sure the following is obtained:**

- Use an aircraft desk computer or other that has the certificate installed.
- Center Point (Lat. Long. In **Degrees Min. Sec.** (DDMMSSN XDDDMMSSW)
- Diameter (Standard is 5nm)
- Ceiling (Elevation MSL, standard is 3,000ft above highest ground elevation)

#### **NES Certificate**

- The instructions on loading the NES certificate are in the NES/TFR binder, located on the Aircraft desk
- The GBC's NES Certificate can be used if CCIFC's NES Certificate is expired and there is no one or no time to get it renewed.

When setting the effective time and date always use Zulu time and should be set approximately 30 minutes from the current date/time. When setting the need until or duration; always use the ending date/time of September 30 for a Wildland Fire (Except if the TFR is need in September). Other types (i.e. SAR) use appropriate end date/time. Add the VHF-AM Air-to-Air frequency to the request. If the frequency changes you must cancel and reorder the TFR.

Always check the Graphic in NES to insure the TFR does not impede anything. If the TFR has, Military airspace involved within the TFR the airspace will need to be de-conflicted. If an airport is involved within the TFR this will NOT close the airport. Check with the Incident and/or the Aerial Supervision to see if TFR can be altered to exclude the airport (smaller diameter or a polygon). Notice must be given to the FSS and the ATC specified in the TFR. SkyVector (www.skyvecter.com) is a good website to use as well. **Always notify the appropriate military base if the TFR is going to close to or contain any military airspace (RAS, LATIN, & MTR).**

If you have problems or are too busy, you may fill out paper copy & send to GBC Aircraft Desk. A copy of TFR form is located at the Aircraft desk in the front of the top file cabinet drawer, or **J:\Fire Center\Dispatch\AIRCRAFT\TFR\Feb2 015 TFR Form-Final**. When complete & submitted - call correct ARTCC to notify

An A# must be created in IROC and filled with the issued NOTAM. Entering the TFR into the NOTAM Entry System (NES) is the preferred Method. Faxing to the ARTCC is still an option if needed. There are paper copies of the request form located in the filing drawer at the aircraft desk. Remember you **MUST** place a phone call to the correct ARTCC and notify them that a TFR has been placed in NES or Faxed. CCIFC is responsible for filling the request once we have received the TFR NOTAM from the FAA. Notification to

Great Basin Coordination Center (GBC) is required when implementing and canceling a TFR. If the aircraft desk gets too busy, you can request GBC to submit the TFR request. Remember to release in IROC & Cancel with the ARTCC after it is cancelled by the incident.

### **SARs**

Zion National Park will ask for a TFR during SAR operations. There is a standard TFR for Zion N.P. Ask the requesting official if they want the standard TFR or some thing else. J:\Fire Center\Dispatch\AIRCRAFT\TFR

#### **Zion NP standard TFR for a SAR**

- Lat. Long 37 16 50 x 113 00 37
- Radius 7NM
- Ceiling 11,000 MSL

### **Notifications:**

- ✓ **The published NOTAM must be faxed to GBCC -- 801-539-5321** also notify them when cancelling a TFR.
- ✓ **Text**  Send text message using preset TFR text message in WildCAD to the Aviation Managers group. (**See Text Messaging Protocols**)
- ✓ **Additional Notifications**.
	- o Cedar City Air Center 435-865-4620
	- o Moki Helitack/SGU Helibase 435-674-2255
	- o Mesquite SEAT Base 702-346-7405
	- o Zion NP Dispatch and FMO

Remember to release in IROC & Cancel with the ARTCC after it is cancelled by the incident. If any questions refer to Chapter 6 of the Interagency Airspace Coordination Guide located on the Aircraft shelf or at:<http://www.fs.fed.us/r6/fire/aviation/airspace/web/index.htm>

### **Salt Lake ARTCC (KZLC)**

Phone 801-320-2560 Fax 801-320-2589

#### **L.A. ATRCC (KZLA)**

Phone 661-265-8205 Fax 661-265-8226

#### **Denver ATRCC (KZDV)**

Phone 303-651-4248 Fax 303-651-4104

# **Entering a TFR in the NOTAM Entry System**

- 1. Go t[o https://nes.notams.faa.gov/nesv3/index.html](https://nes.notams.faa.gov/nesv3/index.html)
- 2. Logon by entering your initials and password.
- 3. On the left side of the screen click on 91.137 Form.
- 4. Click on 91.137(A)(2) a reason box will appear under the form number. Click on select, pick FIRE FIGHTING, and the reason. (or SAR)
- 5. Enter the fire name.
- 6. Click on the ARTCC and pick either ZLA or ZLC. Refer to ARTCC map for which ARTCC your fire is located in.
- 7. Click on the **State and select UT-Utah or AZ-Arizona.**
- 8. Type in a General Location form a well-known town (22 Miles SE of St. George, UT).
- 9. Click on Time Ranges. Step 1: Effective Time = use Zulu time and should be approximately 30 minutes from the current date/time. Expire Time = it is always ending date/time of September 30 for a Wildland Fire Step 2: Click on Get Time Range. Step 3: Click on Save New Time range and then click on Exit.
- 10.Affected Area: Click on Circle. Enter Radius in nautical miles (Standard is 5NMEnter in Latitude and Longitude of Circle Center and click Find Navigations Aids. Click on the closest, which will be the first one listed, unless it is not a very commonly known location. Click Save Circle.
- 11.Enter the Altitude in MSL (standard is 3,000ft above highest elevation). Example: Highest elevation on incident is 9,000ft MSL – the TFR ceiling would be 12,000ft MSL.
- 12.Enter Agency in Charge. Example: Cedar City BLM / Color Country Fire Center.
- 13.Enter the Telephone 435-865-4600.
- 14. Enter the Frequency. Enter the Air to Air assigned to the Incident.
- 15.Always check the entries and if it is all correct and then click Save and submit to approver.

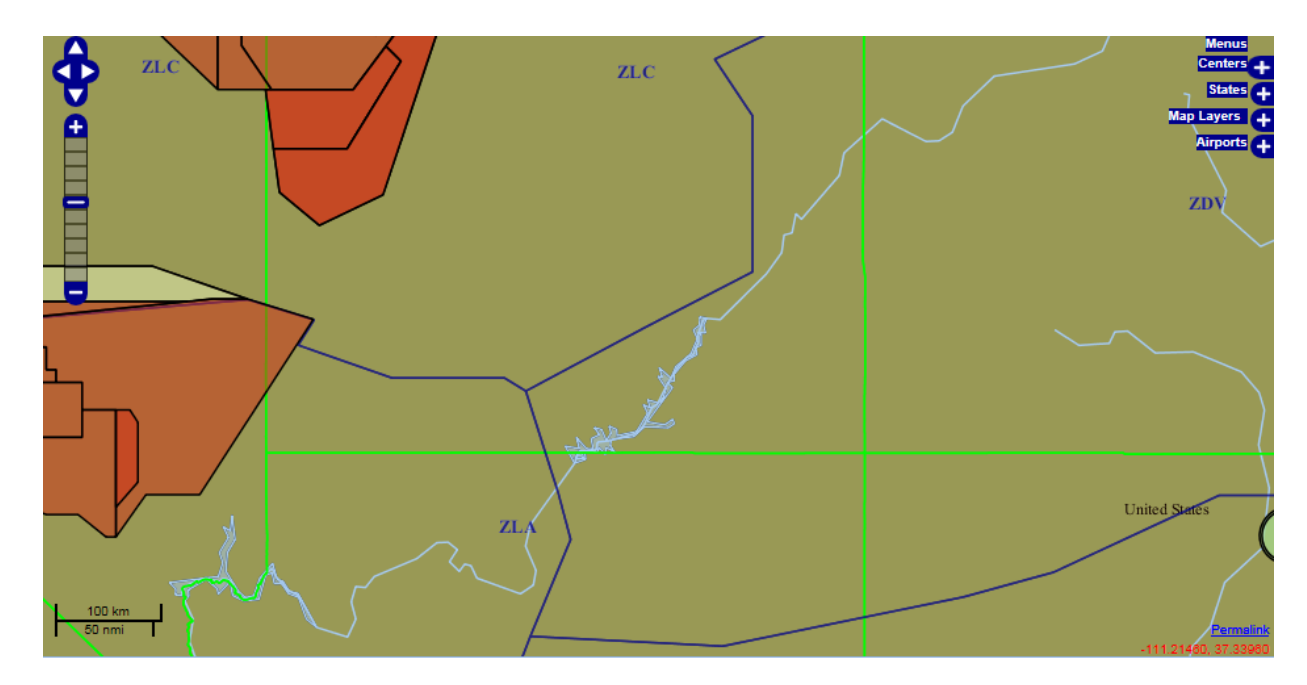

# **ARTCC Boundaries**

### **TFR Intrusion Protocol**

o Open a New Incident in WildCAD (Incident with-in and incident). Select the Aircraft Incident type and sub type (e.g. Intrusion, UAS, etc.). Follow the naming convention as directed in the I.A. DOG (page 30). On the Location Tab in WildCAD, check the No WildWEB. Document all that pertains to the Incident With-in the Incident in the new Incident Log. Report all intrusions to the appropriate ARTCC. Reporting protocol is in the Airspace Coordination Guide (Ch. 8) and the Red Book (Ch. 16)

Make Notifications to the appropriate ARTCC- Area Manager

- KZLA  $661 265 8205$
- $\bullet$  KZLC 801-320-2560
- KZDV -303-651-4248

If the Intruder is a UAS:

• Report to the appropriate FAA ARTCC using the **UAS Script (See UAS section**). Also located in the following: J:\DOG\AIRCRAFT\UAS Script

If the intruding aircraft is Military also:

- Notify the MOS (Military Operations Specialist) Steve Dunlop 661-265-8249
	- o If it involves Nellis AFB call Blackjack 702-653-4707
	- $\circ$  If it involves the MTR's notify the appropriate scheduling office.
		- Dyess AFB
		- NAS Lemore

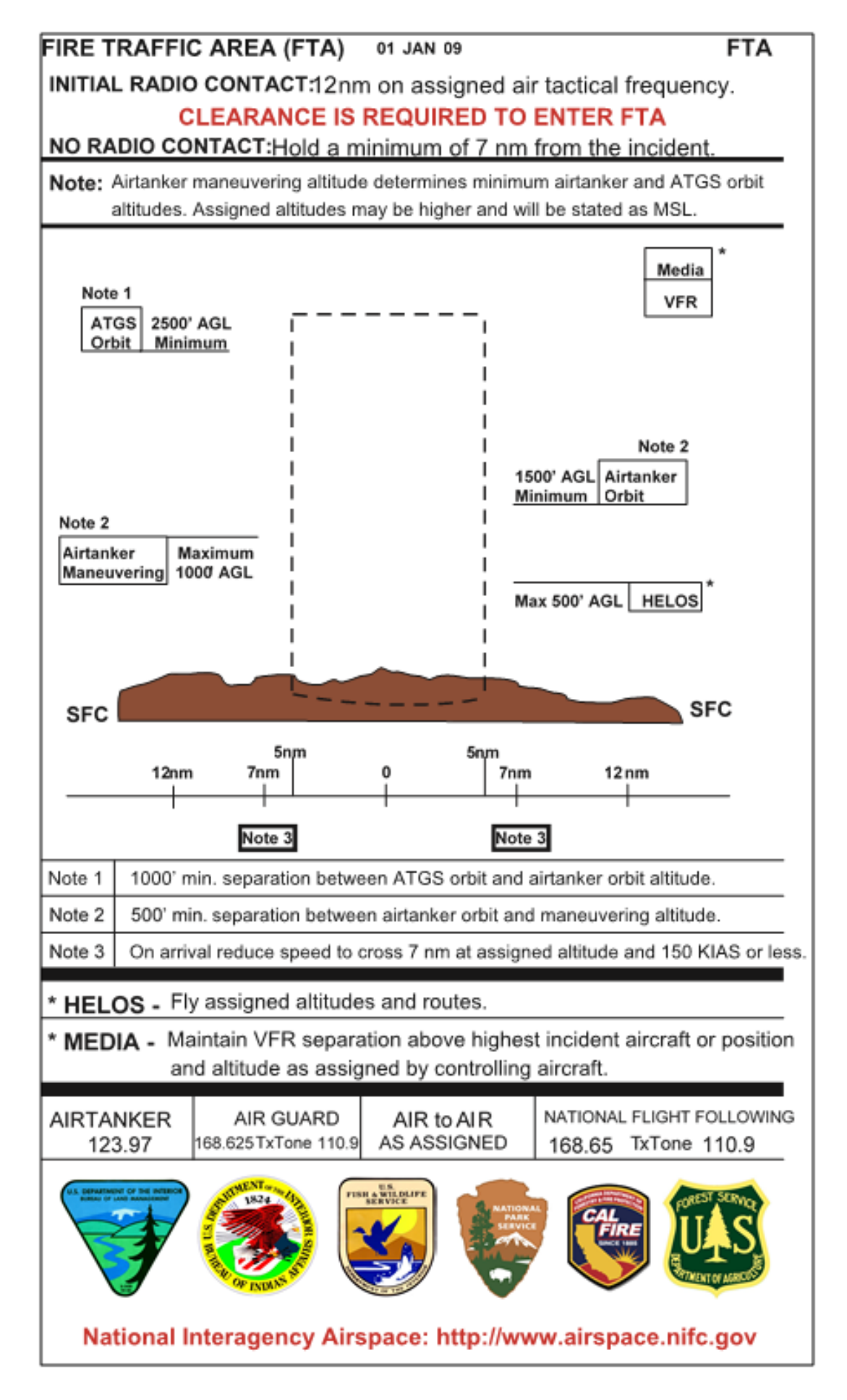